# Cisco Business 220 Series 스위치에서 시간 기반 포트 관리 구성

# 목표

이 문서에서는 Cisco Business 220 Series 스위치에 시간 기반 포트 설정을 구성하는 방법을 보여 줍니다.

### 소개

Cisco Business 220 Series 스위치의 Time-Based Port Management 기능을 사용하면 설정한 예약 시간에 따라 스위치의 포트 동작을 구성하고 관리할 수 있습니다.여기에는 점보 프레임의 흐름 및 포트 작업이 포함됩니다.

### 적용 가능한 디바이스 | 소프트웨어 버전

• CBS220 시리즈<u>[\(데이터시트\)](/content/en/us/products/collateral/switches/business-220-series-smart-switches/datasheet-c78-744915.html)</u> | 2.0.0.17

# 시간 기반 포트 관리 구성

### 포트 설정

### 1단계

스위치 웹 기반 유틸리티에 로그인하고 Port Management(포트 관리) > Port Settings(포트 설정)를 선택합니다.

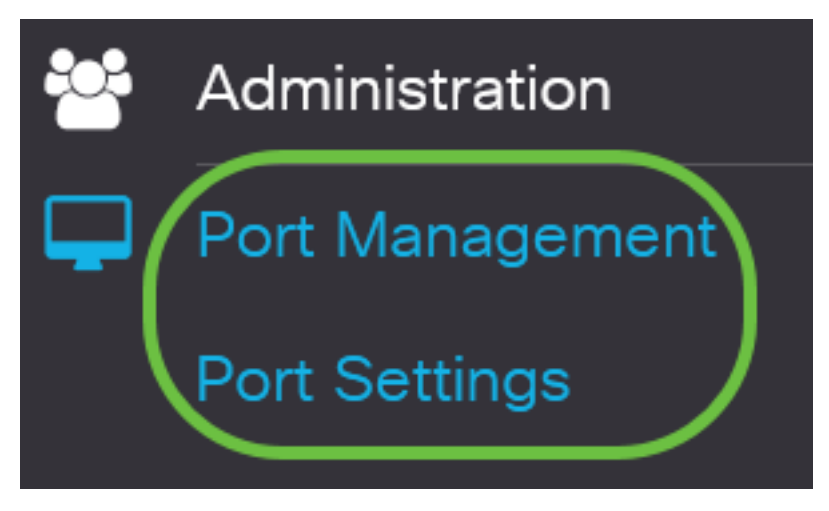

### 2단계

(선택 사항) Port Settings(포트 설정) 영역에서 Enable(**활성화**) 확인란을 선택하여 점보 프레임을 확인합니다.이를 통해 포트는 최대 10,000바이트의 패킷을 지원할 수 있으며, 기본 패킷 크기 1,522바이트에 비해 훨씬 큽니다.

# **Port Settings**

### 3단계

### Apply를 클릭합니다.

**Port Settings** 

Jumbo Frames: Ø Enable

### 4단계

구성을 영구적으로 저장하려면 구성 복사/저장 페이지로 이동하거나 페이지 상단에서 저장 아이콘 을 클릭합니다.

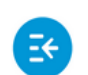

البالينا إنت CBS220-8T-E-2G-Switch304996 **CISCO** 

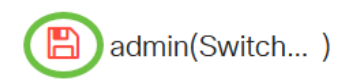

Apply

Cancel

### 5단계

Port Setting Table(포트 설정 테이블)에서 수정할 특정 포트의 라디오 버튼을 클릭한 다음 Edit(수정 )를 클릭합니다.이 예에서는 포트 GE2가 선택됩니다.

### **Port Setting Table**

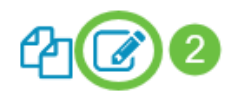

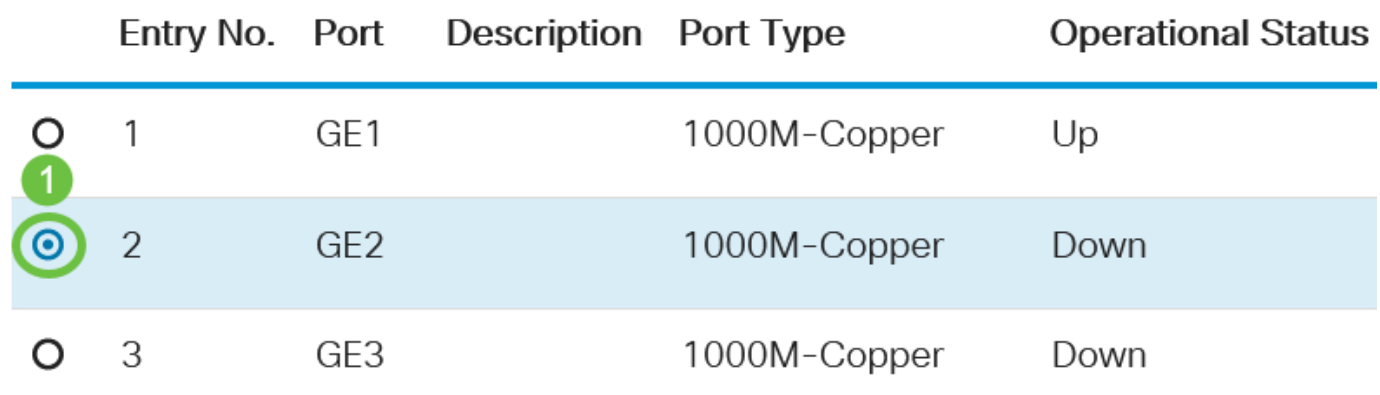

### 6단계

그러면 Edit Port Settings(포트 설정 수정) 창이 나타납니다.Interface 드롭다운 목록에서 지정된 포 트가 5단계에서 선택한 포트인지 확인합니다. 그렇지 않으면 드롭다운 화살표를 클릭하고 올바른 포트를 선택합니다.

# **Edit Port Settings**

Interface:

**⊙** Port

GF<sub>2</sub>

 $\vee$ 

Port Type:

Port Description 필드에 원하는 포트 이름을 입력합니다.이 예에서는 1stPort가 사용됩니다.

# **Edit Port Settings**

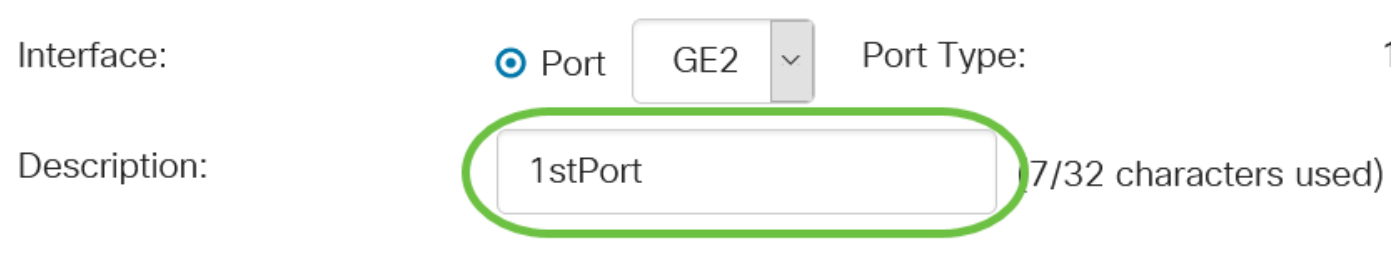

### 8단계

라디오 버튼을 클릭하여 스위치가 리부팅될 때 포트가 작동(작동(작동) 또는 작동 안 함(작동 안 함) 중 어느 것을 선택해야 할지 선택합니다.이 예에서는 Up이 선택됩니다.

Operational Status 영역에는 포트가 현재 작동 중인지 아니면 종료되었는지 표시됩니다.

**Administrative Status:** 

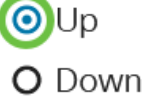

**Operational Status:** Down

오류로 인해 포트가 다운된 경우 오류에 대한 설명이 표시됩니다.

### 9단계

포트가 작동 상태에 있는 시간을 설정하려면 Enable 확인란을 Time Range에서 선택합니다.시간 범위가 구성된 경우 포트가 관리적으로 작동 중인 경우에만 유효합니다.

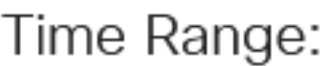

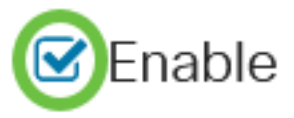

### 10단계

Edit(수정) 링크를 클릭하여 Time Range(시간 범위) 페이지로 이동하여 포트에 적용할 시간 범위 프 로필을 정의합니다.

Time Range:

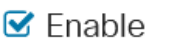

Operational Time-Range State: Inactive

Time Range Name:

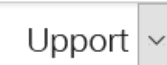

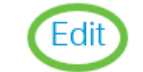

Operational Time-Range State 영역에는 시간 범위가 현재 활성 상태인지 비활성 상태인지 여부가 표시됩니다.

그러면 Time Range(시간 범위) 페이지로 이동합니다.

## 시간 범위

### 11단계

Time Range Table(시간 범위 테이블)에서 Add(추가) 버튼을 클릭합니다.

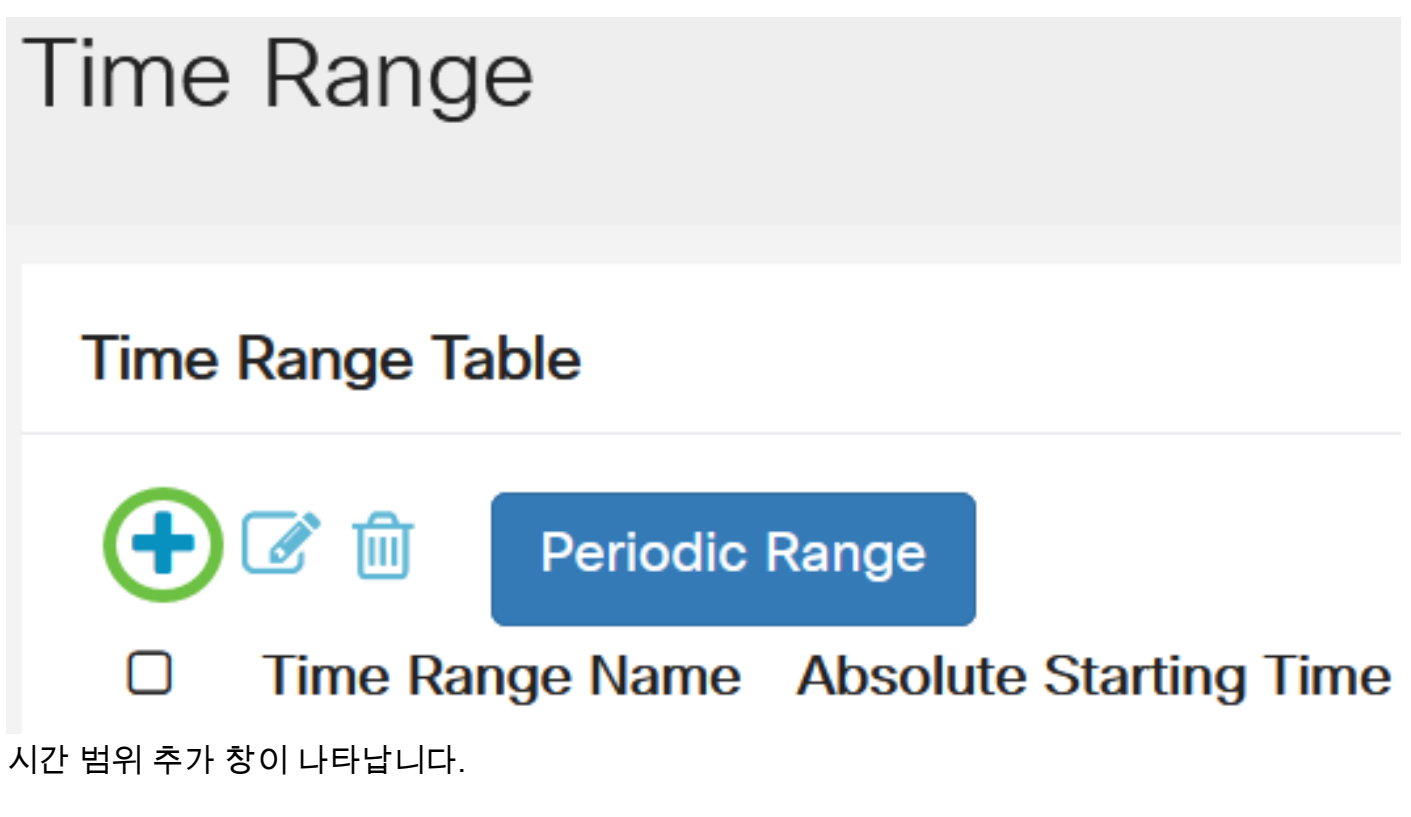

### 12단계

Time Range Name 필드에 이름 을 입력합니다.이렇게 하면 설정한 시간 범위를 쉽게 식별할 수 있 습니다.이 예에서는 PortUp이 사용됩니다.

# Add Time Range

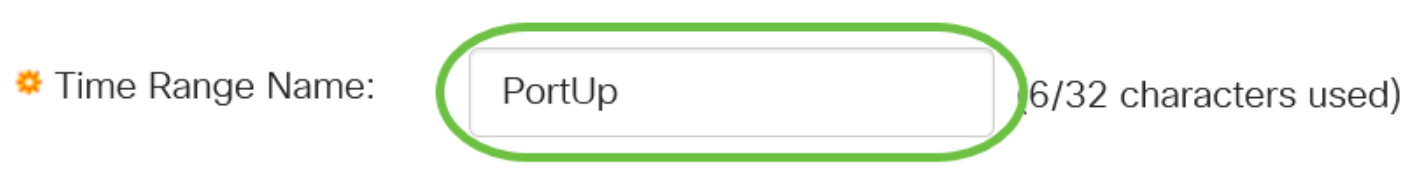

### 13단계

절대 시작 시간에 대한 라디오 버튼을 클릭합니다.옵션은 다음과 같습니다.

- ∙ 즉시 이 옵션은 설정된 시간 범위를 즉시 적용합니다.
- Date(날짜) 이 옵션을 사용하면 연도, 월 및 일과 정확한 시간 및 분을 선택하여 시작 시간 범 위의 특정 시간을 설정할 수 있습니다.

# Add Time Range

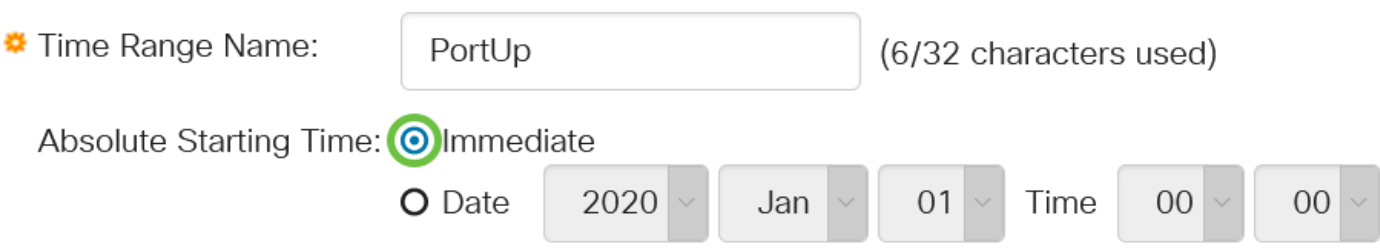

이 예에서는 Immediate가 선택됩니다.이것이 기본 설정입니다.

### 14단계

절대 종료 시간에 대한 라디오 버튼을 클릭합니다.옵션은 다음과 같습니다.

- Infinite 이 옵션은 항상 적용할 시간 범위를 설정합니다.
- Date(날짜) 이 옵션을 사용하면 연도, 월 및 일과 정확한 시간 및 분을 선택하여 종료 시간 범 위에 대한 특정 시간을 설정할 수 있습니다.

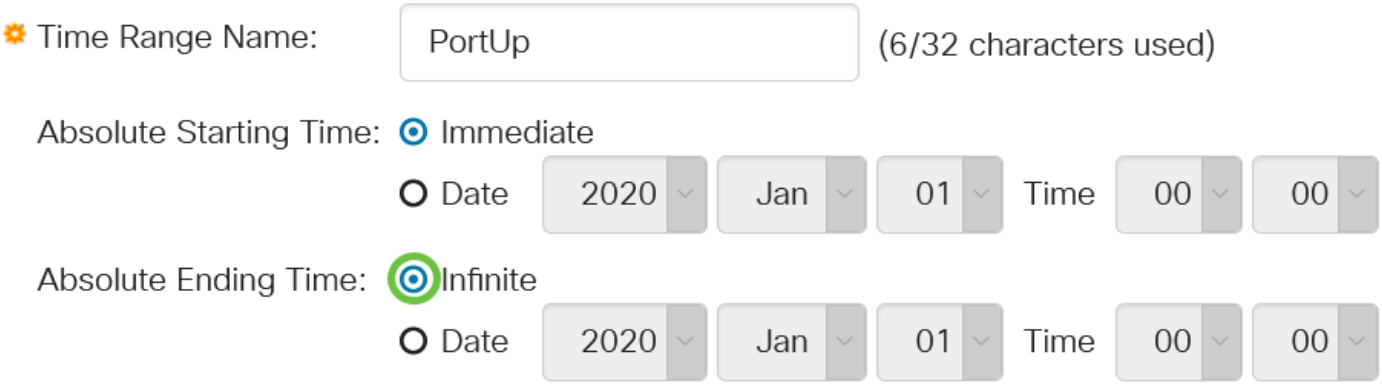

이 예에서는 Infinite가 선택됩니다.이것이 기본 설정입니다.

### 15단계

 $\leq$ 

### Apply를 클릭합니다.

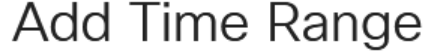

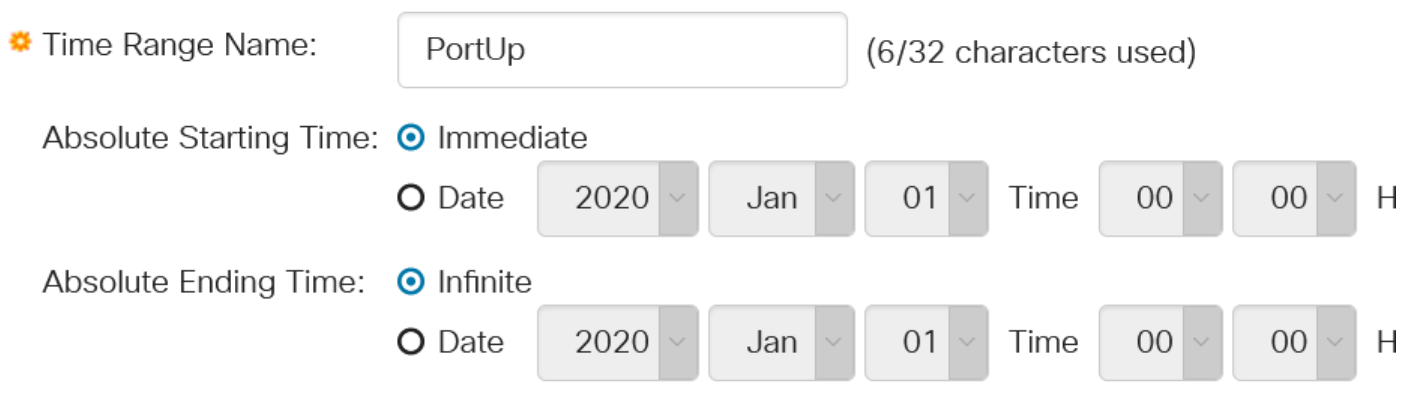

 $\infty$ 

### 16단계

구성을 영구적으로 저장하려면 구성 복사/저장 페이지로 이동하거나 페이지 상단에서 저장 아이콘 을 클릭합니다.

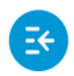

 $(1)$   $(1)$   $(1)$ CBS220-8T-E-2G-Switch304996 **CISCO** 

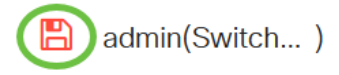

### 17단계

포트 관리 아래의 포트 설정 창으로 돌아갑니다.

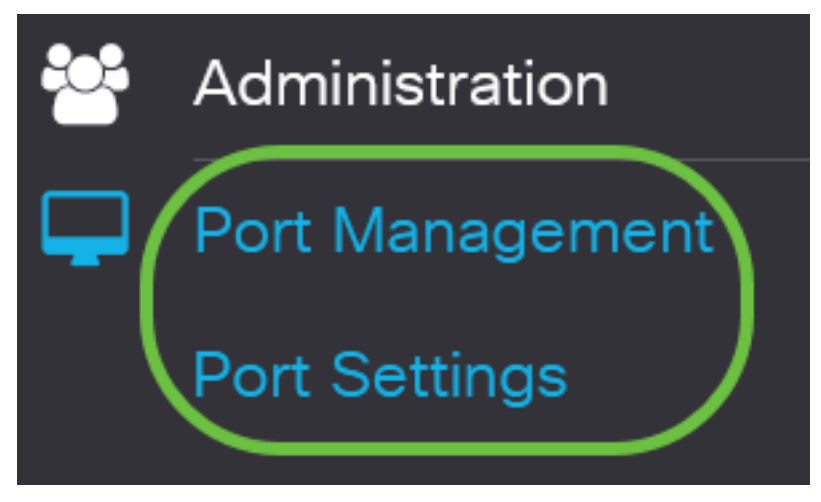

### 18단계

이전에 선택한 포트를 클릭하고 Edit 버튼을 클릭하여 Edit Port Settings 창으로 돌아갑니다.

**Port Setting Table** 

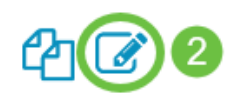

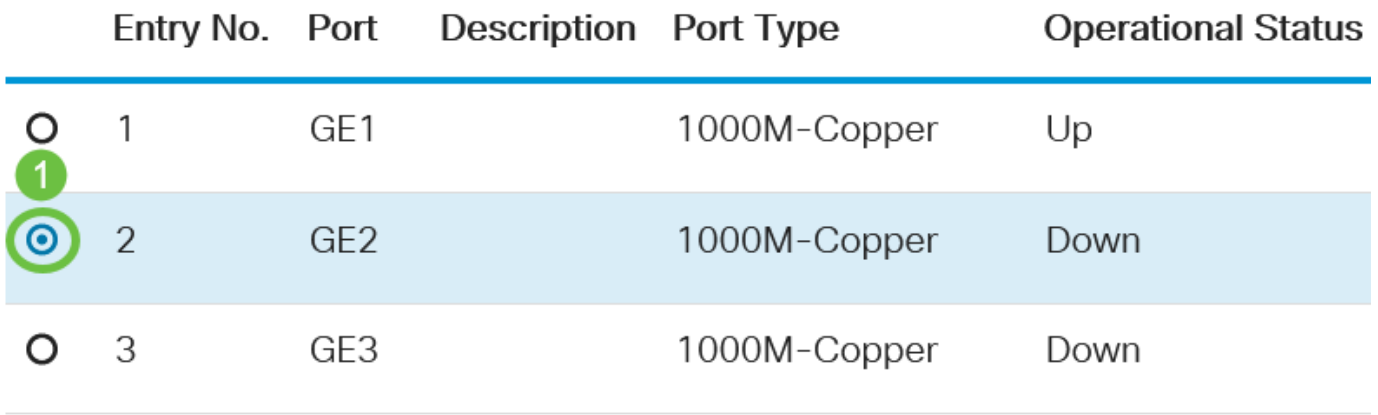

### 19단계

(선택 사항) 자동 협상에 대해 사용가능 체크박스를 선택합니다.이렇게 하면 포트가 전송 속도, 이중 모드 및 흐름 제어 기능을 다른 디바이스에 알릴 수 있습니다.

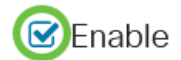

운영 자동 협상 영역에는 포트의 현재 자동 협상 상태가 표시됩니다.

#### 20단계

(선택 사항) Administrative Port Speed(관리 포트 속도)의 라디오 버튼을 클릭하여 포트 유형에 따 라 포트의 속도 설정을 선택합니다.옵션은 다음과 같습니다.

- 1,000만
- 1억 달러
- 1억

관리 포트 속도는 자동 협상이 활성화되지 않은 경우에만 구성할 수 있습니다.이 예에서는 100M을 선택합니다.

Auto Negotiation:

Operational Auto Negotiation: Enabled

**Operational Port Speed:** 

Administrative Port Speed: 0 10M

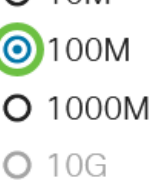

 $\Box$  Fnable

Operational Port Speed(운영 포트 속도) 영역에는 협상의 결과인 현재 포트 속도가 표시됩니다.

### 21단계

관리 이중 모드의 라디오 버튼을 클릭합니다.옵션은 다음과 같습니다.

- Full(전체) 이 기능을 사용하면 인터페이스가 스위치와 클라이언트 간의 전송을 동시에 두 방 향으로 지원할 수 있습니다.
- Half(절반) 인터페이스가 한 번에 한 방향으로만 스위치와 클라이언트 간의 전송을 지원할 수 있습니다.

관리 포트 속도는 자동 협상이 활성화되지 않은 경우에만 구성할 수 있습니다.이 예에서는 Full(전체 )이 선택됩니다.

Administrative Duplex Mode: O Half

**Operational Duplex Mode:** Half

**O**Full

Operational Duplex Mode(운영 듀플렉스 모드) 영역에는 협상의 결과인 현재 듀플렉스 모드가 표시 됩니다.

#### 22단계

Auto Advertisement speed(자동 광고 속도)의 라디오 버튼을 클릭하여 포트에서 알릴 광고 기능을 선택합니다.옵션은 다음과 같습니다.

- 모든 속도
- 1,000만
- 1억 달러
- 1억
- 10M/100M
- 10G

Auto Advertisement Speed: OAII Speed **Operational Advertisement: O** 10M **O** 100M O 1000M O 10M/100M  $O$  10G

모든 옵션이 모든 장치에 관련되지는 않습니다.이 예에서는 모든 속도가 선택됩니다.이것이 기본 설정입니다.

### 23단계

Auto Advertisement Duplex(자동 알림 이중)의 라디오 버튼을 클릭하여 포트에서 알릴 듀플렉스 모 드를 선택합니다.옵션은 다음과 같습니다.

- All Duplex All Duplex 모드를 사용할 수 있습니다.
- Full(전체) 이 기능을 사용하면 인터페이스가 스위치와 클라이언트 간의 전송을 동시에 두 방 향으로 지원할 수 있습니다.
- Half(절반) 인터페이스가 한 번에 한 방향으로만 스위치와 클라이언트 간의 전송을 지원할 수 있습니다.

이 예에서는 Full(전체)이 선택됩니다.

Auto Advertisement Duplex: O All Duplex

 $\Omega$  Half Full

Operational Advertisement(운영 알림) 영역에는 협상 프로세스를 시작하기 위해 현재 포트 네이버 에 게재된 기능이 표시됩니다.

### 24단계

(선택 사항) 포트가 혼잡할 때 패킷 수신 속도를 늦추려면 포트(반이중 모드와 함께 사용)에서 Back Pressure 모드를 선택합니다.이 옵션을 선택하면 원격 포트가 비활성화되므로 신호를 교란하여 패

킷을 전송할 수 없습니다.

**Back Pressure:** 

 $\Box$  Enable

### 25단계

(선택 사항) 포트의 Flow Control(플로우 제어)에 대한 라디오 버튼을 클릭합니다.옵션은 다음과 같 습니다.

- Enable(활성화) 802.3X에서 흐름 제어를 활성화합니다.
- Disable(비활성화) 802.3X에서 흐름 제어를 비활성화합니다.
- Auto-Negotiation(자동 협상) 포트에서 흐름 제어 자동 협상을 활성화합니다(전이중 모드에서 만).

Current Flow Control(현재 흐름 제어) 영역에는 802.3X 흐름 제어의 현재 상태가 표시됩니다.

Flow Control:

- Current Flow Control: Disabled
- O Disable

O Fnable

**O** Auto-Negotiation

이 예에서는 자동 협상이 선택됩니다.

#### 26단계

(선택 사항) Protected Port(보호된 포트) 필드에서 Enable(활성화)을 선택하여 이 포트를 보호된 포 트로 만듭니다.

보호된 포트는 PVE(Private VLAN Edge)라고도 합니다. 보호 포트의 기능은 다음과 같습니다.

- Protected Ports는 인터페이스 간에 레이어 2 격리를 제공합니다.
- ∙ 보호된 포트에서 수신된 패킷은 보호되지 않는 이그레스 포트에만 전달할 수 있습니다.
- ∙ 포트 보호는 VLAN 멤버십 대상이 아닙니다.보호되는 포트에 연결된 디바이스는 동일한 VLAN의 멤버인 경우에도 서로 통신할 수 없습니다.
- ∙ 포트와 LAG는 모두 보호되거나 보호되지 않는 것으로 정의할 수 있습니다.

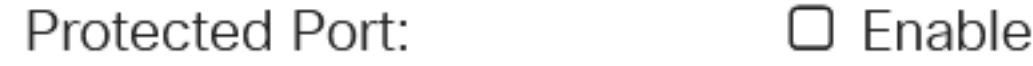

#### 27단계

Apply를 클릭합니다.

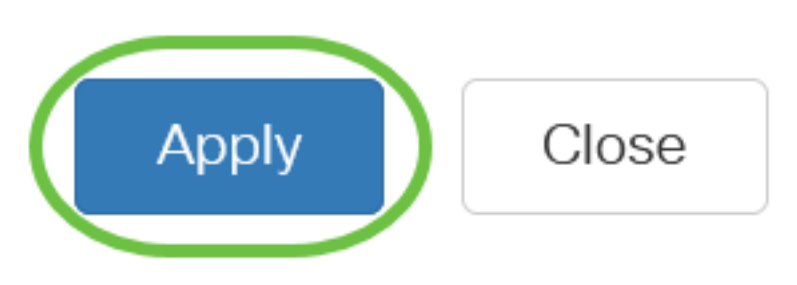

### 28단계

구성을 영구적으로 저장하려면 구성 복사/저장 페이지로 이동하거나 페이지 상단에서 저장 아이콘 을 클릭합니다.

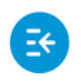

ululu CBS220-8T-E-2G-Switch304996 **CISCO** 

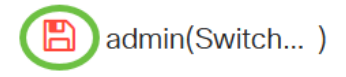

# 결론

in 1999. 이제 Cisco Business 220 스위치에 시간 기반 포트 관리를 성공적으로 구성했습니다.

자세한 컨피그레이션은 [Cisco Business 220 Series 스위치 관리 가이드를](/content/en/us/td/docs/switches/lan/csbss/CBS220/Adminstration-Guide/cbs-220-admin-guide.html) 참조하십시오.